# NEO Find Quick Reference Guide

# **Starting NEO Find**

# **Starting NEO Find when Outlook starts**

You can configure NEO Find to start when Outlook starts under Tools | Options | General tab. When you keep NEO Find running with Outlook, it keeps track of all messages coming in/going out while running unnoticed in the background. When looking for a message you are always sure NEO Find is fully in sync with Outlook.

# **Starting manually**

You can always start NEO Find from within Outlook: click the NEO Find icon on the Outlook toolbar or click Go to NEO Find from the Tools menu in Outlook.

### **NEO Find hides in the system tray**

When minimizing NEO Find, it will hide in the system tray (the area where also the computer clock is located). Clicking the NEO Find icon will open and bring NEO Find to the foreground ready to find your messages.

You can configure NEO Find to minimize when starting so it will hide immediately in the system tray by setting this option under Tools | Options.

Right-clicking the NEO Find icon in the System Tray opens a small menu:

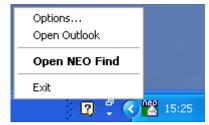

# **Finding Messages**

# **Opening NEO Find**

Open NEO Find by clicking the NEO Find icon on the Outlook toolbar or by clicking the NEO Find icon in the system tray.

# 4 easy ways to find your emails quickly:

F5: Find/select the Correspondent containing all sent and received emails.

- F6: Search within this Correspondent
- F7: Find an entire email thread when needed
- F8: Launch a search through the entire Outlook system

# F5: Find/select the Correspondent

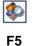

Click the **Find Correspondent** button on the toolbar (F5). If looking for Fiona Mackay, enter **mac** in the Folder List filter to short-list your Correspondents for easy selection.

| <u>C</u> c | orrespondent       |  |  |  |
|------------|--------------------|--|--|--|
| ma         | c Clear 🚏 🖲 🖽      |  |  |  |
| Na         | me                 |  |  |  |
| 8          | MacLeod, Della     |  |  |  |
| 8          | MacDonald, Karen   |  |  |  |
| 8          | Macdonald, Noel    |  |  |  |
| 8          | MacIntosh, Ian     |  |  |  |
| 8          | Mackay, Fiona      |  |  |  |
| 8          | MacNintch, Robie   |  |  |  |
| 8          | MacPherson, Janice |  |  |  |

#### The green

background color tells you that you have a Folder List filter active.

To **clear** the filter, click Clear or press the Esc key.

# F6: Search within a Correspondent folder

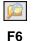

Highlight a Correspondent and click the **Search in** (Correspondent) Folder button (F6) to quickly search through the mails from a single correspondent.

| 🔎 <u>S</u> earch                        |    |
|-----------------------------------------|----|
| [                                       | ~  |
| 🔚 🔎 🛛 Clear                             | Go |
| Folder: Gregoria, Shirlene              |    |
| In: V Subject V Body<br>Names/addresses |    |
| Date: 💽 All 🛛 Recent                    |    |
| Match: 🔲 Similar words                  | 0  |
| ⊟- Search Folders                       |    |
| 🦾 🔎 Current Search Results              |    |

# F7: Find e-mail thread

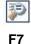

Highlight a message (e.g., with Subject Product Ideas) then click the **Search on Conversation** button (F7) to find all messages in the same thread.

| 8 | 20 | 下面。 | 0 To | Name           | Subject           |
|---|----|-----|------|----------------|-------------------|
| 8 |    |     |      | Terry Johnston | RE: Product Ideas |
| 8 |    |     |      | Terry Johnston | RE: Product Ideas |
| 8 |    |     | To:  | John Niec      | RE: Product Ideas |
| 8 | 4  |     |      | John Niec      | RE: Product Ideas |
| 8 |    |     |      | John Niec      | RE: Product Ideas |
| 8 |    |     | To:  | John Niec      | RE: Product Ideas |
| 8 | 4  |     |      | John Niec      | Product Ideas     |

### F8: Free Search

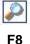

Click the **New Search** button on the toolbar (F8) to do a full search through the entire Outlook system producing lightning fast results.

| Searc   | h              |
|---------|----------------|
| car     | 5              |
| P       | Clear Go       |
| Folder: | All Folders    |
| In:     | Subject Body   |
|         |                |
| Date:   | ⊙ All O Recent |

You can even enter logical phrases like (car or bus) near accident.

Or enter parameters to limit your search such as searching within a folder.

# **Closing NEO Find**

# **Closing NEO Find automatically with Outlook**

Closing Outlook through the File | Exit command will automatically close NEO Find as well. By customizing Outlook's toolbar the File | Exit command can be placed anywhere on the toolbar (e.g. to the right of the Help command). This will provide easy access and a single click to close both Outlook and NEO Find. For further details please refer to our Knowledge Base article <u>T1181</u>.

Please keep in mind when closing Outlook's window (through the top right 'X'), Outlook's process is allowed to continue to run which will not force a close-down of NEO Find.

# Get help from within NEO

Press F1 to launch NEO Find's help system. You can download the user guide here.

# **Support and Feedback**

Click Send Email to Support on the Help menu.